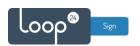

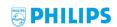

# **Philips - LoopSign Deployment Guide**

The way to deploy LoopSign on your Philips D-Line screen is to utilize its built-in web player.

If you have an older model with Android 4.4x, please make sure you have the latest firmware. Also make sure you set the browser to refresh every 30 minute and enable incognito mode.

#### Content

| 1. | . Gen   | eral settings                                     | 2 |
|----|---------|---------------------------------------------------|---|
|    | Set Tin | nezone, time & date                               | 2 |
|    | Set Au  | tomatic Schedule on/off                           | 2 |
| 2. | . Built | in URL browser deployment (recommended)           | 3 |
| 3. | . Loop  | oSign App deployment (Optional deployment method) | 4 |
|    | 3.1     | Configure LoopSign Player APP                     | 5 |

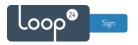

### 1. General settings

Initially you must make sure you have configured correct time zone, time/date and automatic on/off schedule. Correct time/date is essential for LoopSign.

#### Set Timezone, time & date

- Press △ HOME button quickly followed by «1888» on the remote.
- Choose «Settings» from the menu

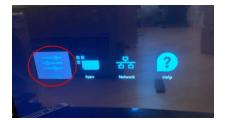

- Choose Date & Time
- Select Time zone and set correct time zone according to your location.

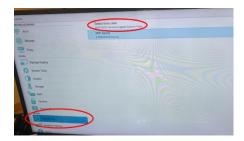

• Then exit the menus.

#### Set Automatic Schedule on/off

It's highly recommended to configure automatic on off according to your needs.

To shut down the screen when it's not needed will prolong it's lifespan. Even if you require your screen to be on 24/7, schedule a short on/off each night (For example off 02:57 and on 03:00) This to give your screen a daily reboot.

- Press △ HOME on the remote
- Select «Advanced» then «Schedule» and set your desired on/off schedule.
- Make sure you set the desired «Source» according to what deployment method you have chosen for LoopSign. For example «Browser»

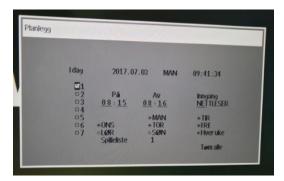

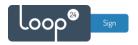

## 2. Built in URL browser deployment (recommended)

- Press «source» on the remote
- Select «Browser»

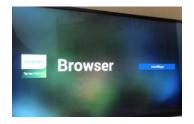

- Select «Settings» under «Browser» menu option
- Enter the URL to your LoopSign screen <a href="https://play.loopsign.eu/app/xx/xxxxxxxxxx">https://play.loopsign.eu/app/xx/xxxxxxxxx</a>

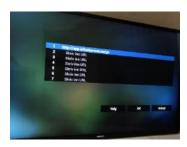

- Click «OK»
- Click «Play»

Then configure to automatically launch browser.

- Press \(\triangle \) HOME on the remote
- Select «Configuration 1» -> "Start on source".
- Choose source «Browser» playlist 1

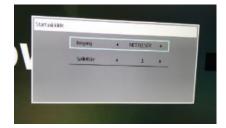

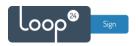

## 3. LoopSign App deployment (Optional deployment method)

- Download the latest LoopSign Android App from this link: <a href="https://loop24.no/lsp.zip">https://loop24.no/lsp.zip</a>
- Unzip the file and Copy the APK file to a USB flash drive and insert it into a USB slot on the screen
- Press △ HOME button quickly followed by «1888» on the remote.
- Select Apps

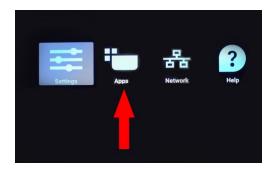

• Select File Manager

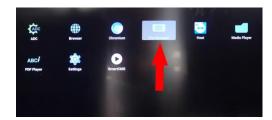

Navigate to /mnt/usb/

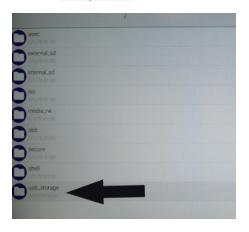

- Select the lsp.apk App
- Select Install/Next
- Go back to Home.
- Go to Signage Display section and Boot Section
- Select "Custom App"
- Check "LoopSign Player" App is set as custom app, if not select it from the list.
- Restart the screen.

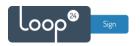

#### 3.1 Configure LoopSign Player APP

The first time LoopSign Player App is started it enters the configuration screen as seen below.

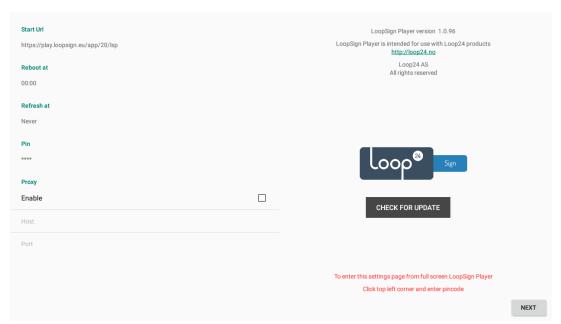

- Configure start URL <a href="https://play.loopsign.eu/app/xxx/xxxxxxxxx">https://play.loopsign.eu/app/xxx/xxxxxxxx</a>
  (You will find the correct URL to your screen in LoopSign manage screen overview)
- Configure time when the player should do daily reboot
- Configure after how many hours the browser should do a refresh. (3 hours recommended)
- Optionally configure a new PIN code (Default is 0000)
- Optionally configure a Proxy server (If you need that to access internet)
- Click next button and the URL will launch after a few seconds.

To enter this configuration screen at a later stage, click upper left corner on the screen and enter the PIN code (Default 0000)